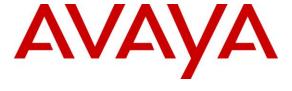

### Avaya Solution & Interoperability Test Lab

# Application Notes for dvsAnalytics Encore with Avaya Proactive Contact with CTI and Avaya Aura® Application Enablement Services – Issue 1.0

### **Abstract**

These Application Notes describe the configuration steps required for dvsAnalytics Encore to interoperate with Avaya Proactive Contact with CTI and Avaya Aura® Application Enablement Services. dvsAnalytics Encore is a call recording solution.

In the compliance testing, dvsAnalytics Encore used the Event Services interface from Avaya Proactive Contact and the Telephony Services Application Programmer Interface from Avaya Aura® Application Enablement Services to obtain information on agent states and calls, and used the Service Observing feature via the Avaya Aura® Application Enablement Services Device, Media, and Call Control interface to capture the media associated with the monitored agents for call recording.

Information in these Application Notes has been obtained through DevConnect compliance testing and additional technical discussions. Testing was conducted via the DevConnect Program at the Avaya Solution and Interoperability Test Lab.

### 1. Introduction

These Application Notes describe the configuration steps required for dvsAnalytics Encore to interoperate with Avaya Proactive Contact with CTI and Avaya Aura® Application Enablement Services. dvsAnalytics Encore is a call recording solution.

In the compliance testing, dvsAnalytics Encore used the Event Services interface from Avaya Proactive Contact and the Telephony Services Application Programmer Interface (TSAPI) from Avaya Aura® Application Enablement Services to obtain information on agent states and calls, and used the Service Observing feature via the Avaya Aura® Application Enablement Services Device, Media, and Call Control (DMCC) interface to capture the media associated with the monitored agents for call recording.

The Event Services and TSAPI interfaces are used by dvsAnalytics Encore to monitor the agent stations and calls, and the DMCC interface is used by dvsAnalytics Encore to register virtual IP softphones to pick up the media for call recording. dvsAnalytics Encore starts the call recording by sending a Service Observing button press from a virtual IP softphone via the DMCC interface to observe the active call. The Event Services and/or TSAPI event reports are also used to determine when to stop the call recordings.

This compliance test covered the recording of calls using the Avaya Proactive Contact with CTI deployment option.

# 2. General Test Approach and Test Results

The feature test cases were performed both automatically and manually. Upon start of the Encore application, the application automatically registers virtual IP softphones to Communication Manager using DMCC, requests monitoring on the skill groups and agent stations using TSAPI, and requests monitoring of agent states and call events using Event Services.

For the manual part of the testing, each call was handled manually on the agent station with generation of unique audio content for the recordings. Necessary user actions such as hold and reconnect were performed from the agent telephones to test the different call scenarios.

The serviceability test cases were performed manually by disconnecting/reconnecting the Ethernet cable to Encore. The verification of tests included using the Encore logs for proper message exchanges, and using the Encore web interface for proper logging and playback of calls.

DevConnect Compliance Testing is conducted jointly by Avaya and DevConnect members. The jointly-defined test plan focuses on exercising APIs and/or standards-based interfaces pertinent to the interoperability of the tested products and their functionalities. DevConnect Compliance Testing is not intended to substitute full product performance or feature testing performed by DevConnect members, nor is it to be construed as an endorsement by Avaya of the suitability or completeness of a DevConnect member's solution.

## 2.1. Interoperability Compliance Testing

The interoperability compliance test included feature and serviceability testing.

The feature testing focused on verifying the following on Encore:

- Handling of Event Services agent states and call events.
- Handling of TSAPI messages in the areas of event notification and value queries.
- Use of DMCC registration services to register and un-register virtual IP softphones.
- Use of DMCC physical device services to activate Service Observing for virtual IP softphones to obtain the media.
- Proper recording, logging, and playback of calls for agent blending scenarios involving inbound, outbound, agent drop, customer drop, hold, reconnect, simultaneous calls, conference, and transfer.

The serviceability testing focused on verifying the ability of Encore to recover from adverse conditions, such as disconnecting/reconnecting the Ethernet cable to Encore.

#### 2.2. Test Results

All test cases were executed. The following were the observations on Encore from the compliance testing.

- The recording playback via the web interface may experience random short loud noise at the end of the recording.
- All short connections to phantom CTI stations and announcements were included as separate recording entries.
- When Hold event is configured to be ignored, then multiple calls at the user are merged into one recording entry with DNIS posting from the most recent call.
- The number of softphones to configure need to take into account the small interval of 500ms that a softphone will not be available between recordings.
- Upon each link disruption, a new Event Services connection is created with the old one still in existence. The multiple connections have no harmful effects other than tying up more ports than necessary.

### 2.3. Support

Technical support on Encore can be obtained through the following:

• **Phone:** (800) 910-4564

• Email: Support@dvsAnalytics.com

# 3. Reference Configuration

The detailed administration of basic connectivity between Communication Manager and Proactive Contact, between Communication Manager and Application Enablement Services, and of contact center devices are not the focus of these Application Notes and will not be described.

In the compliance testing, Encore monitored the skill group and agent station extensions shown in the table below. Note that the skill groups are associated with the inbound ACD.

| <b>Contact Center Device Type</b> | Extension    |
|-----------------------------------|--------------|
| Skill Group                       | 41410, 41412 |
| Agent Station                     | 65001, 65002 |

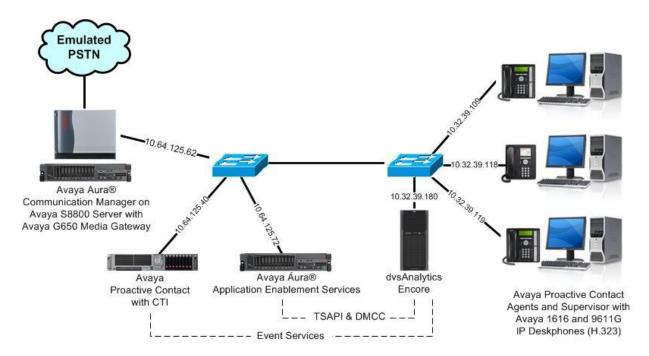

**Figure 1: Compliance Testing Configuration** 

# 4. Equipment and Software Validated

The following equipment and software were used for the sample configuration provided:

| Equipment                                                                        | Software                              |  |  |
|----------------------------------------------------------------------------------|---------------------------------------|--|--|
| Avaya Aura® Communication Manager on<br>Avaya S8800 Server                       | 6.0.1 SP7<br>(R016x.00.1.510.1-19528) |  |  |
| Avaya G650 Media Gateway  TN799DP C-LAN Circuit Pack TN2302AP IP Media Processor | HW01 FW040<br>HW12 FW121              |  |  |
| Avaya Aura® Application Enablement Services                                      | 6.1.2                                 |  |  |
| Avaya Proactive Contact with CTI                                                 | 5.0.1                                 |  |  |
| Avaya Proactive Contact Agent                                                    | 5.0.1                                 |  |  |
| Avaya Proactive Contact Supervisor                                               | 5.0.1                                 |  |  |
| Avaya 1616 IP Deskphones (H.323)                                                 | 1.302S                                |  |  |
| Avaya 9611G IP Deskphone (H.323)                                                 | 6.020S                                |  |  |
| dvsAnalytics Encore on<br>Windows Server 2008 R2 Standard                        | 2.3.3                                 |  |  |
| Avaya TSAPI Windows Client (csta32.dll)                                          | 6.1.1.469                             |  |  |
| <ul><li>Avaya DMCC SDK</li><li>Avaya Event Services SDK (TAO.dll)</li></ul>      | 6.2<br>1.6a_p8                        |  |  |

# 5. Configure Avaya Aura® Communication Manager

This section provides the procedures for configuring Communication Manager. The procedures include the following areas:

- Verify License
- Administer system parameters features
- Administer IP codec set
- Administer class of restriction
- Administer virtual IP softphones
- Administer agent stations

### 5.1. Verify License

Log in to the System Access Terminal (SAT) to verify that the Communication Manager license has proper permissions for features illustrated in these Application Notes. Use the "display system-parameters customer-options" command to verify that the **Computer Telephony Adjunct Links** customer option is set to "y" on **Page 3**. If this option is not set to "y", then contact the Avaya sales team or business partner for a proper license file.

```
3 of 11
display system-parameters customer-options
                                                              Page
                              OPTIONAL FEATURES
   Abbreviated Dialing Enhanced List? y Audible Message Waiting? y
       Access Security Gateway (ASG)? n
                                                 Authorization Codes? y
       Analog Trunk Incoming Call ID? y
                                                             CAS Branch? n
A/D Grp/Sys List Dialing Start at 01? y
                                                               CAS Main? n
Answer Supervision by Call Classifier? y
                                                       Change COR by FAC? n
                                ARS? y Computer Telephony Adjunct Links? y
                ARS/AAR Partitioning? y Cvg Of Calls Redirected Off-net? y
         ARS/AAR Dialing without FAC? y
                                                            DCS (Basic)? y
```

Navigate to Page 6, and verify that the Service Observing (Basic) customer option is set to "y".

```
display system-parameters customer-options Page 6 of 11

CALL CENTER OPTIONAL FEATURES

Call Center Release: 6.0

ACD? y Reason Codes? y

BCMS (Basic)? y Service Level Maximizer? n

BCMS/VuStats Service Level? y Service Observing (Basic)? y

BSR Local Treatment for IP & ISDN? y Service Observing (Remote/By FAC)? y

Business Advocate? n Service Observing (VDNs)? y
```

### 5.2. Administer System Parameters Features

Use the "change system-parameters features" command to enable **Allow Two Observers in Same Call**, which is located on **Page 11**. Set **Service Observing: Warning Tone** as desired.

```
Page 11 of 19
change system-parameters features
                       FEATURE-RELATED SYSTEM PARAMETERS
CALL CENTER SYSTEM PARAMETERS
 EAS
        Expert Agent Selection (EAS) Enabled? y
       Minimum Agent-LoginID Password Length:
         Direct Agent Announcement Extension:
                                                                Delay:
   Message Waiting Lamp Indicates Status For: station
 VECTORING
                   Converse First Data Delay: 0
                                                   Second Data Delay: 2
              Converse Signaling Tone (msec): 100 Pause (msec): 70
                   Prompting Timeout (secs): 10
                Interflow-gpos EWT Threshold: 2
   Reverse Star/Pound Digit For Collect Step? n
         Available Agent Adjustments for BSR? n
                           BSR Tie Strategy: 1st-found
  Store VDN Name in Station's Local Call Log? n
 SERVICE OBSERVING
             Service Observing: Warning Tone? y
                                                  or Conference Tone? n
    Service Observing Allowed with Exclusion? n
            Allow Two Observers in Same Call? y
```

#### 5.3. Administer IP Codec Set

Use the "change ip-codec-set n" command, where "n" is an existing codec set number used for integration with Encore. For **Audio Codec**, enter "G.711MU", which is the only codec type supported by Encore. In the compliance testing, this IP codec set was assigned to the agents and to the virtual IP softphones used by Encore.

```
change ip-codec-set 7

IP Codec Set

Codec Set: 7

Audio Silence Frames Packet
Codec Suppression Per Pkt Size(ms)

1: G.711MU n 2 20

2:
```

#### 5.4. Administer Class of Restriction

Enter the "change cor n" command, where "n" is the class of restriction (COR) number used for integration with Encore. Set the **Can Be Service Observed** and **Can Be A Service Observer** fields to "y", as shown below. For the compliance testing, this COR was assigned to the agents and to the virtual IP softphones used by Encore.

```
1 of 23
change cor 2
                                                                        Page
                                 CLASS OF RESTRICTION
                COR Number: 2
           COR Description:
                        FRL: 0
                                     APLT? y
Calling Party Restriction: none
                                                                   APLT? y
  Can Be Service Observed? y
Can Be A Service Observer? y
                                           Called Party Restriction: none
        Time of Day Chart: 1
Priority Queuing? n
                                     Forced Entry of Account Codes? n
     Priority Queuing? n Direct Agent Calling? n
Restriction Override: none Facility Access Trunk Test? n
     Restricted Call List? n
                                                  Can Change Coverage? n
```

### 5.5. Administer Virtual IP Softphones

Add a virtual softphone using the "add station n" command, where "n" is an available extension number. Enter the following values for the specified fields, and retain the default values for the remaining fields.

• **Type:** "4610"

Name: A descriptive name.
Security Code: A desired value.

• **COR:** The class of restriction number from **Section 5.4**.

• IP SoftPhone: "v"

```
add station 65991
                                                                Page
                                                                      1 of
                                     STATION
Extension: 65991
                                        Lock Messages? n
                                                                       BCC: 0
    Type: 4610
                                        Security Code: 65991
                                                                        TN: 1
                                                                       COR: 2
    Port: IP
                                      Coverage Path 1:
    Name: Encore Virtual #1
                                      Coverage Path 2:
                                                                       cos: 1
                                      Hunt-to Station:
STATION OPTIONS
                                          Time of Day Lock Table:
             Loss Group: 19
                                   Personalized Ringing Pattern: 1
                                                Message Lamp Ext: 65991
           Speakerphone: 2-way
                                             Mute Button Enabled? y
       Display Language: english
Survivable GK Node Name:
         Survivable COR: internal
                                               Media Complex Ext:
  Survivable Trunk Dest? y
                                                    IP SoftPhone? y
                                               IP Video Softphone? n
```

## Navigate to Page 4, and add a "serv-obsrv" button as shown below.

| add station 65991   |         | Page           | 4 of | 6 |  |
|---------------------|---------|----------------|------|---|--|
|                     | STATION |                |      |   |  |
| SITE DATA           |         |                |      |   |  |
| Room:               |         | Headset? n     |      |   |  |
| Jack:               |         | Speaker? n     |      |   |  |
| Cable:              |         | Mounting: d    |      |   |  |
| Floor:              |         | Cord Length: 0 |      |   |  |
| Building:           |         | Set Color:     |      |   |  |
| ABBREVIATED DIALING |         |                |      |   |  |
| List1:              | List2:  | List3:         |      |   |  |
| BUTTON ASSIGNMENTS  |         |                |      |   |  |
| 1: call-appr        | 7:      |                |      |   |  |
| 2: call-appr        | 8:      |                |      |   |  |
| 3: call-appr        | 9:      |                |      |   |  |
| 4: serv-obsrv       | 10:     |                |      |   |  |
| 5:                  | 11:     |                |      |   |  |

Repeat this section to administer the desired number of virtual IP softphones. In the compliance testing, four virtual IP softphones were administered, as shown below.

| list station 65991 count 4 |                 |                     |      |                   |                  |                           |  |
|----------------------------|-----------------|---------------------|------|-------------------|------------------|---------------------------|--|
|                            | STATIONS        |                     |      |                   |                  |                           |  |
| Ext/<br>Hunt-to            | Port/<br>Type   | Name/<br>Surv GK NN | Move | Room/<br>Data Ext | Cv1/ CC<br>Cv2 C | OR/ Cable/<br>COS TN Jack |  |
| 65991                      | S00040<br>4610  | Encore Virtual #1   | no   |                   | 2<br>1           | 1                         |  |
| 65992                      | \$00043<br>4610 | Encore Virtual #2   | no   |                   | 2<br>1           | 1                         |  |
| 65993                      | S00046<br>4610  | Encore Virtual #3   | no   |                   | 2<br>1           | 1                         |  |
| 65994                      | \$00052<br>4610 | Encore Virtual #4   | no   |                   | 2<br>1           | 1                         |  |

## 5.6. Administer Agent Stations

Use the "change station n" command, where "n" is the first agent station extension from **Section 3**. For **COR**, enter the class of restriction number from **Section 5.4**.

```
change station 65001
                                                               Page
                                                                      1 of
                                    STATION
Extension: 65001
                                                                      BCC: 0
                                        Lock Messages? n
                                                                      TN: 1
    Type: 1616
                                        Security Code: *
    Port: S00006
                                      Coverage Path 1:
                                                                      COR: 2
                                     Coverage Path 2:
                                                                      cos: 1
    Name: Encore Agent #1
                                      Hunt-to Station:
STATION OPTIONS
                                         Time of Day Lock Table:
             Loss Group: 19 Personalized Ringing Pattern: 1
       Speakerphone: 2-way
Display Language: english
                                              Message Lamp Ext: 65001
                                           Mute Button Enabled? y
                                                 Button Modules: 0
Survivable GK Node Name:
         Survivable COR: internal
                                              Media Complex Ext:
  Survivable Trunk Dest? y
                                                    IP SoftPhone? n
                                              IP Video Softphone? n
                             Short/Prefixed Registration Allowed: default
```

Repeat this section to administer all stations to be monitored. In the compliance testing, two stations were administered as shown below.

```
list station 65001 count 2
                              STATIONS
                                            Room/ Cv1/ COR/ Cable/
Ext/
            Port/ Name/
                                            Data Ext
Hunt-to
                    Surv GK NN
                                                      Cv2 COS TN Jack
            Type
                                     Move
65001
            S00006 Encore Agent #1
                                                           2
            1616
                                                           1
                                                               1
                                      no
65002
            S00031 Encore Agent #2
             9620
                                                           1
                                                               1
```

# 6. Configure Avaya Aura® Application Enablement Services

This section provides the procedures for configuring Application Enablement Services. The procedures include the following areas:

- Verify license
- Launch OAM interface
- Administer H.323 gatekeeper
- Disable security database
- Restart TSAPI service
- Obtain Tlink name
- Administer Encore user
- Enable DMCC unencrypted port

### 6.1. Verify License

Access the Web License Manager interface by using the URL "https://ip-address:52233/ WebLM/ index.jsp" in an Internet browser window, where "ip-address" is the IP address of the license server.

The Web License Manager screen is displayed. Log in using the appropriate credentials.

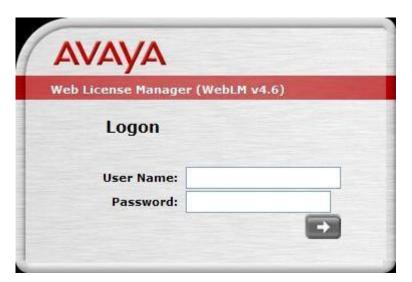

The Web License Manager screen below is displayed. Select Licensed Products  $\rightarrow$  APPL\_ENAB  $\rightarrow$  Application\_Enablement in the left pane, to display the Licensed Features screen in the right pane.

Verify that there are sufficient licenses for **TSAPI Simultaneous Users** and **Device Media and Call Control**, as shown below.

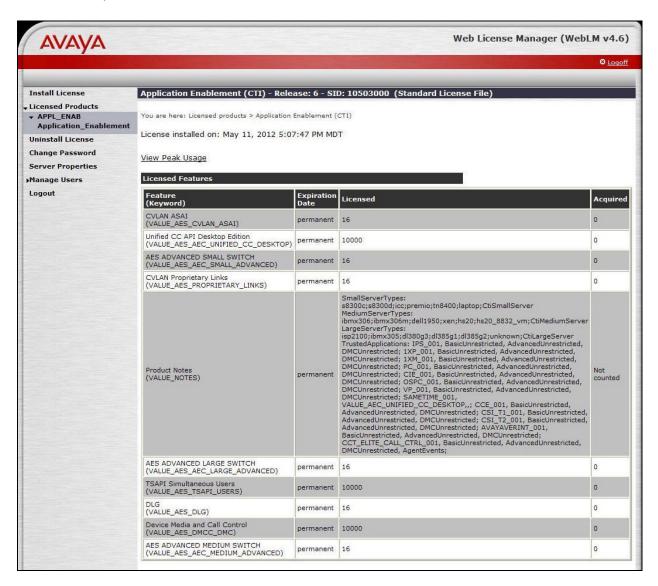

#### 6.2. Launch OAM Interface

Access the OAM web-based interface by using the URL "https://ip-address" in an Internet browser window, where "ip-address" is the IP address of the Application Enablement Services server.

The **Please login here** screen is displayed. Log in using the appropriate credentials.

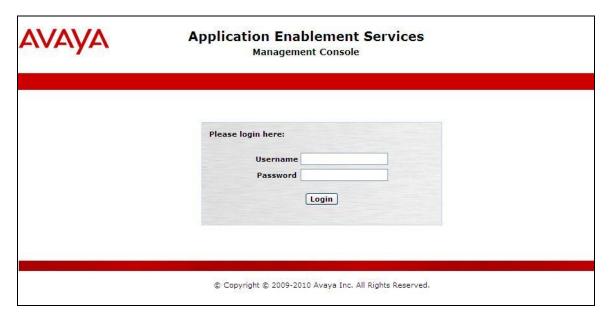

The **Welcome to OAM** screen is displayed next.

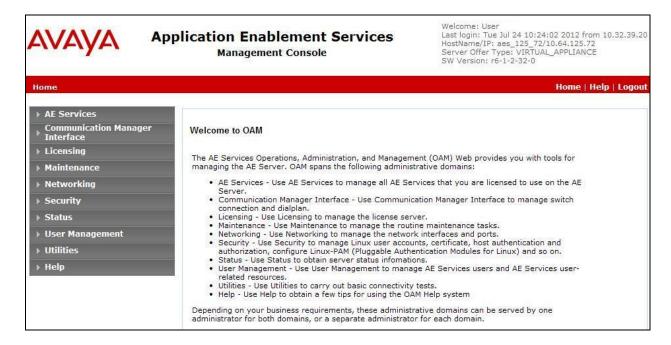

### 6.3. Administer H.323 Gatekeeper

Select Communication Manager Interface  $\rightarrow$  Switch Connections from the left pane. The Switch Connections screen shows a listing of the existing switch connections.

Locate the connection name associated with the relevant Communication Manager, in this case "S8800", and select the corresponding radio button. Click **Edit H.323 Gatekeeper**.

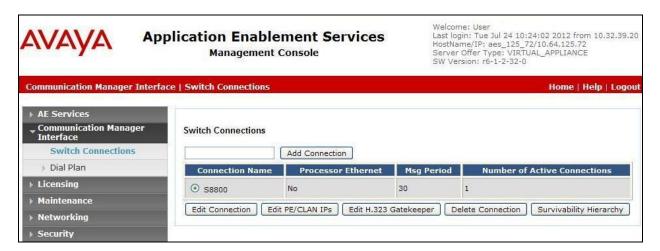

The **Edit H.323 Gatekeeper** screen is displayed. Enter the IP address of a C-LAN circuit pack or the Processor C-LAN on Communication Manager to be used as H.323 gatekeeper, in this case "10.64.125.32" as shown below. Click **Add Name or IP**.

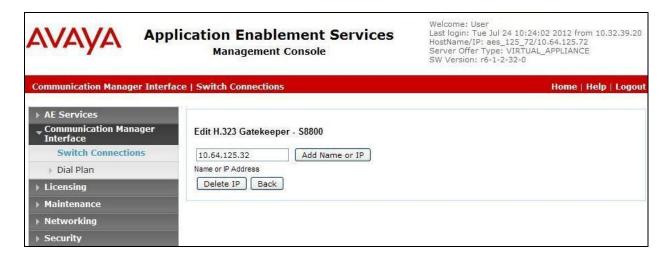

### 6.4. Disable Security Database

Select Security  $\rightarrow$  Security Database  $\rightarrow$  Control from the left pane, to display the SDB Control for DMCC, TSAPI, JTAPI and Telephony Web Services screen in the right pane. Uncheck both fields below, and click Apply Changes.

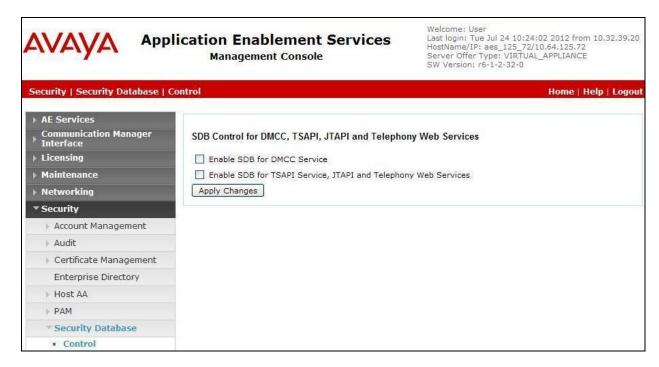

### 6.5. Restart TSAPI Service

Select Maintenance  $\rightarrow$  Service Controller from the left pane, to display the Service Controller screen in the right pane. Check the TSAPI Service, and click Restart Service.

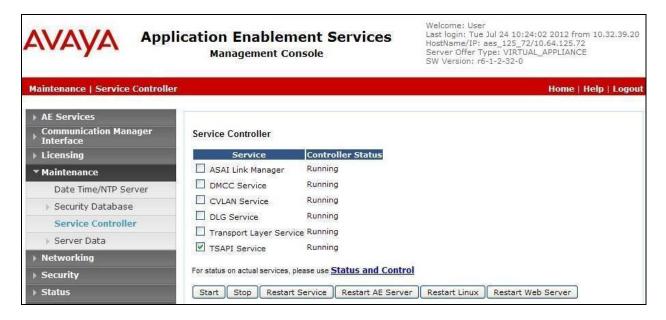

#### 6.6. Obtain Tlink Name

Select **Security Security Database Tlinks** from the left pane. The **Tlinks** screen shows a listing of the Tlink names. Make a note of the applicable Tlink name, to be used later for configuring Encore.

In this case, the associated encrypted Tlink name is "AVAYA#S8800#CSTA-S#AES\_125\_72", which was created as part of the basic connectivity with Proactive Contact. Note the use of the switch connection "S8800" from Section 6.3 as part of the Tlink name.

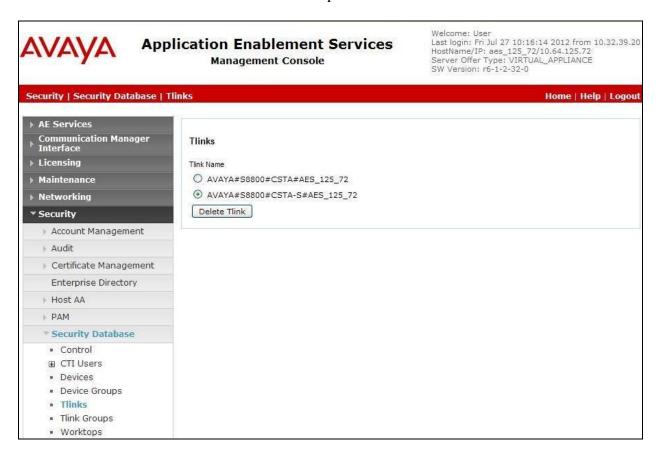

#### 6.7. Administer Encore User

Select User Management  $\rightarrow$  User Admin  $\rightarrow$  Add User from the left pane, to display the Add User screen in the right pane.

Enter desired values for **User Id**, **Common Name**, **Surname**, **User Password**, and **Confirm Password**. For **CT User**, select "Yes" from the drop-down list. Retain the default value in the remaining fields. Click **Apply** at the bottom of the screen (not shown below).

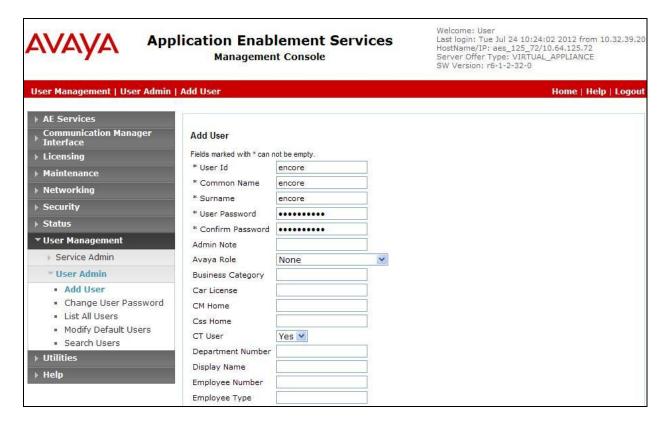

## 6.8. Enable DMCC Unencrypted Port

Select **Networking** → **Ports** from the left pane, to display the **Ports** screen in the right pane.

In the **DMCC Server Ports** section, select the radio button for **Unencrypted Port** under the **Enabled** column, as shown below.

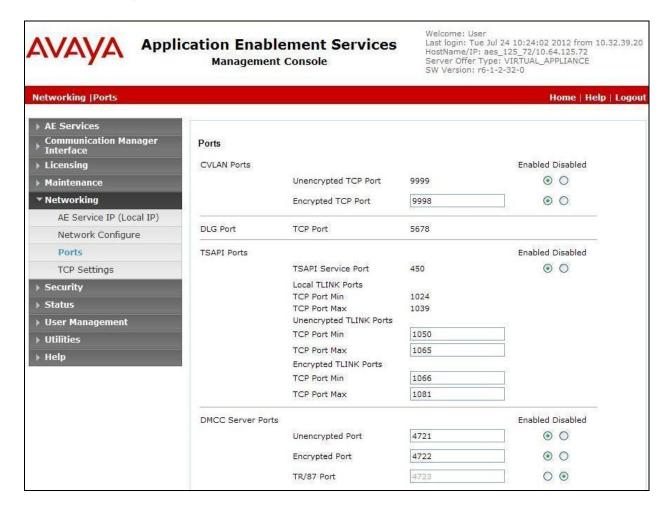

# 7. Configure Avaya Proactive Contact

This section provides the procedures for configuring Avaya Proactive Contact.

#### 7.1. Obtain Host Name

Log in to the Linux shell of the Avaya Proactive Contact server. Use the "uname -a" command to obtain the host name, which will be used later for configuring Encore.

In the compliance testing, the host name of the Avaya Proactive Contact server is "lzpds4", as shown below.

```
$ uname -a
Linux lzpds4 2.6.18-238.1.1.el5PAE #1 SMP Tue Jan 4 13:53:16 EST 2011 i686 athlon i386
GNU/Linux
LZPDS4(admin)@/opt/avaya/pds [1001]
$
```

# 8. Configure dvsAnalytics Encore

This section provides the procedures for configuring Encore. The procedures include the following areas:

- Administer softphones
- Administer CTISetup
- Launch CT Gateways
- Administer CT Gateways

The configuration of Encore is performed by dvsAnalytics installers and dealers. The procedural steps are presented in these Application Notes for informational purposes.

### 8.1. Administer Softphones

From the Encore server, navigate to the **D:\EncData\Config\Softphone** directory to edit the **SP\_CMAPI.ini** file shown below.

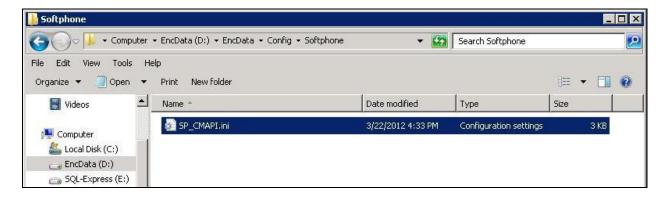

Scroll down to the **DMCC Session Info** section. Under **CMAPISessionInfo**, set **AESAddress** to the IP address of the Application Enablement Services server. Set **UserName** and **Password** to the Encore user credentials from **Section 6.7**. Retain the default value for **AESPort**.

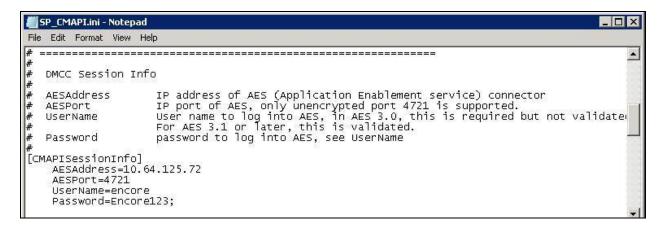

Scroll down to the **DMCC softphones** section. Under **Softphone1**, set **Extension** and **Password** to the first virtual IP softphone extension and security code from **Section 5.5**. Set **SwitchAddr** to the IP address of the H.323 Gatekeeper from **Section 6.3**, or set **SwitchName** to the host name of the H.323 Gatekeeper. Set **RTPAddress** to the IP address of the Encore server. Retain the default values in the remaining fields.

Create additional softphone lines as necessary. In the compliance testing, four softphones were configured to correspond to the four virtual IP softphones from **Section 5.5**.

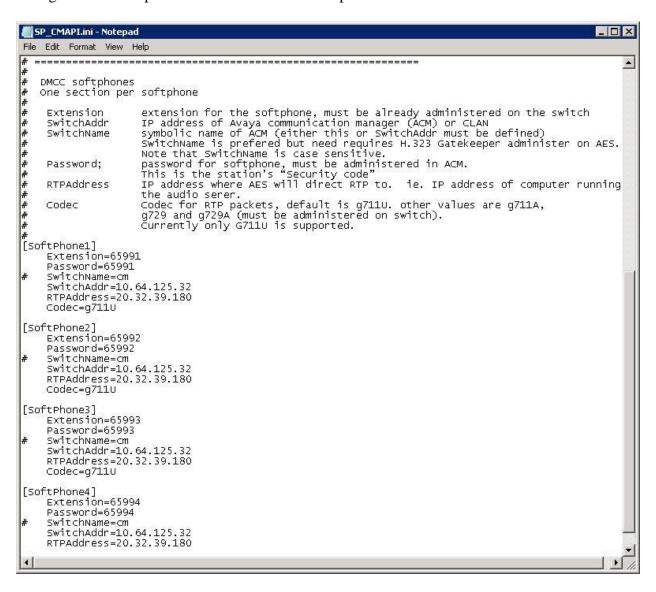

### 8.2. Administer CTISetup

Navigate to the **D:\EncData\Config\CTGateway** directory to edit the **CTISetup-AvayaAES.ini** file.

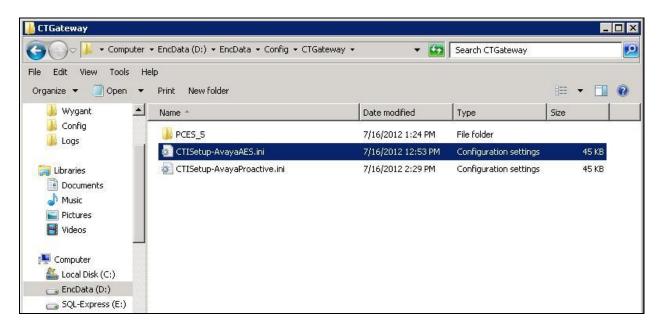

Scroll down to the **Encore ECAPI** section. Under **ECAPI1**, make sure all parameters are set to the default values shown below.

```
CTISetup-AvayaAES.ini - Notepad
                                                                                                File Edit Format View Help
                                                                                                     •
# Encore ECAPI
[ECAPI1]
     ID=RecordingEngine
     Address=127.0.0.1
     Port=1503
     Trunk-Field=fldTrunk
     Agent-Field=fldExtension
ANI-Field=fldANI
     DNIS-Field=fldDNIS
     ID-Field=fldID
     DATA-Field=fldData
     ACD-Field=fldACD
     AgentID-Field=fldAgentLoginID
     NOSTART=NO
     NoSTOP=No
     Port-Field=.AGENTID
     DefaultEncoreUnit=1
```

Scroll to the **ACD paths** section. Under **ACD1**, set **ID** to the first skill group extension from **Section 3**. Create additional ACD parameter lines as necessary when more than one skill group is being monitored.

Scroll to the **Agents** section. Under **Agent1**, set **ID** and **EncorePort** to the first agent station extension from **Section 3**. Create additional agent parameter lines as necessary when more than one agent is being monitored.

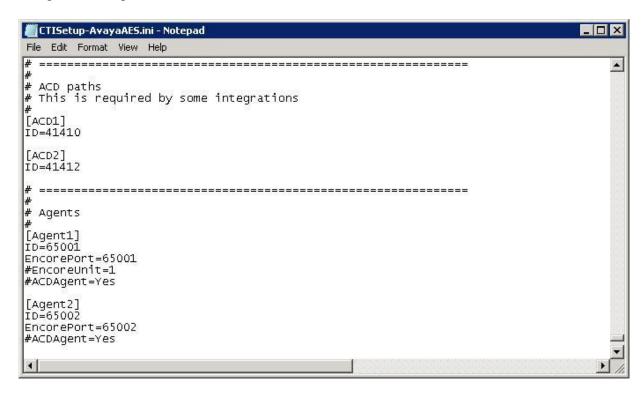

In the same **D:\EncData\Config\CTGateway** directory, edit the **CTISetup-AvayaProactiveContact.ini** file shown below.

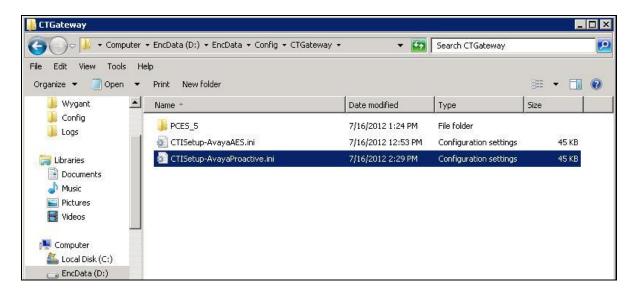

Scroll to the **ACD paths** and **Agents** sections, and make the same changes as described above for **CTISetup-AvayaAES.ini**.

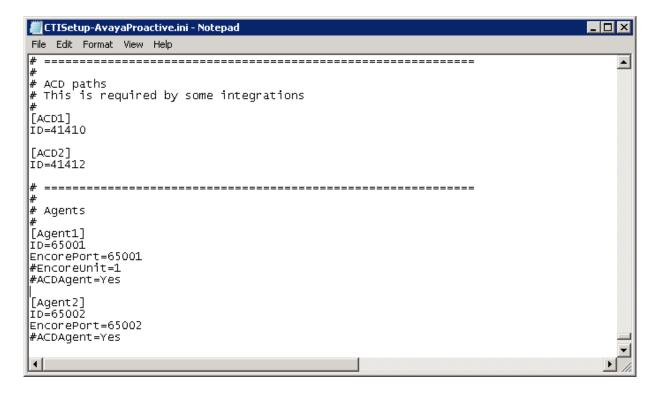

### 8.3. Launch CT Gateways

Right click on the **Desktop Manager** icon from the system tray, and select **Configure**.

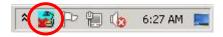

The **Desktop Manager setup** screen is displayed. Click **Launch now** to launch the CT Gateways.

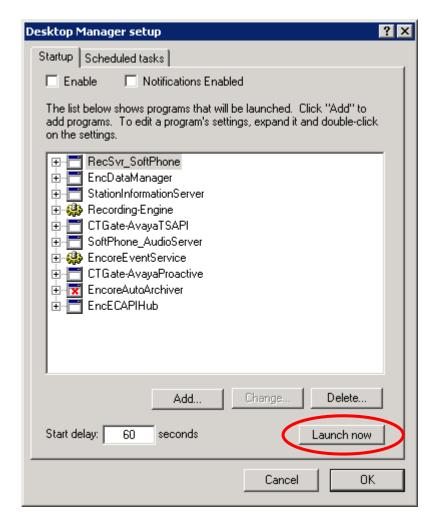

### 8.4. Administer CT Gateways

The CT Gateway (AvayaTSAPI) and CT Gateway (AvayaProactive) screens are displayed (not shown). From the CT Gateway (AvayaTSAPI) screen, select PBX > Configure from the top menu.

The **PBX interface setup** screen below is displayed. Select the Tlink name in **Section 6.6** from the drop-down list. For **Login ID**, **Password**, and **Confirm password**, enter the Encore user credentials from **Section 6.7**. Retain the default values in the remaining fields.

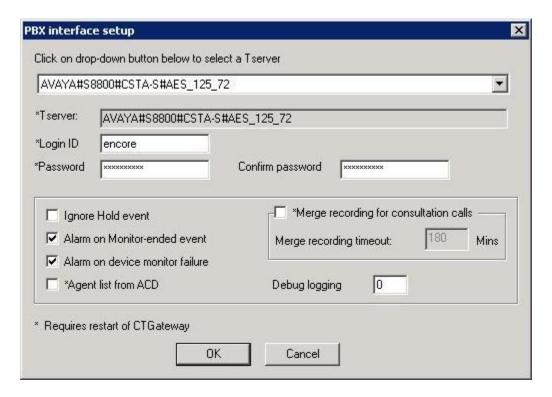

From the **CT Gateway (AvayaProactive)** screen (not shown), select **PBX > Configure** from the top menu.

The **PBX** interface setup screen below is displayed. For **Dialer name**, enter the host name of Proactive Contact from **Section 7.1**. For **Our IP address**, enter the IP address of the Encore server. Retain the default values in the remaining fields.

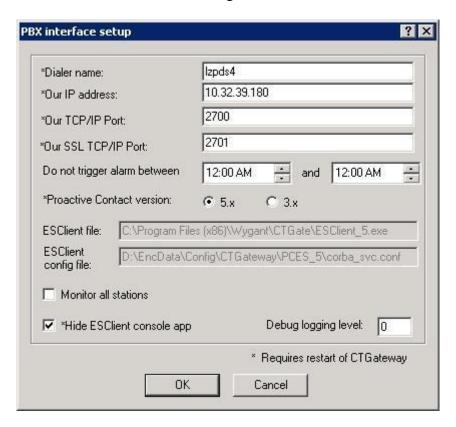

# 9. Verification Steps

This section provides the tests that can be performed to verify proper configuration of Communication Manager, Proactive Contact, Application Enablement Services, and Encore.

## 9.1. Verify Avaya Aura® Communication Manager

On Communication Manager, verify status of the administered CTI link by using the "status aesvcs cti-link" command. Verify that **Service State** is "established" for the relevant CTI link, as shown below.

| statu         | status aesvcs cti-link |                 |                         |                         |                 |                 |  |
|---------------|------------------------|-----------------|-------------------------|-------------------------|-----------------|-----------------|--|
|               |                        |                 | AE SERVICES             | CTI LINK STAT           | rus             |                 |  |
| CTI<br>Link   | Version                | Mnt<br>Busy     | AE Services<br>Server   | Service<br>State        | Msgs<br>Sent    | Msgs<br>Rcvd    |  |
| 1<br><b>2</b> | 4<br><b>4</b>          | no<br><b>no</b> | AES_21_46<br>aes_125_72 | established established | 15<br><b>25</b> | 15<br><b>25</b> |  |

Verify the registration status of virtual IP softphones by using the "list registered-ip-stations" command. Verify that all softphone extensions from **Section 5.5** are displayed, as shown below.

| list registered-ip-stations |      |          |   |                                              |  |
|-----------------------------|------|----------|---|----------------------------------------------|--|
| REGISTERED IP STATIONS      |      |          |   |                                              |  |
|                             |      |          |   | Station IP Address/<br>Gatekeeper IP Address |  |
| 65000                       |      |          |   | 10.32.39.119                                 |  |
|                             | 1    | 1.302S   |   | 10.64.125.62                                 |  |
| 65001                       | 1616 | IP Phone | У | 10.32.39.109                                 |  |
|                             |      | 1.302S   |   | 10.64.125.62                                 |  |
| 65002                       | 9620 | IP Phone | У | 10.32.39.118                                 |  |
|                             | 1    | 6.020s   |   | 10.64.125.62                                 |  |
| 65991                       | 4610 | IP API A | У | 10.64.125.62<br>10.64.125.72                 |  |
|                             | 1    | 3.2040   |   | 10.64.125.32                                 |  |
| 65992                       | 4610 | IP API A | У | 10.64.125.72                                 |  |
|                             | 1    | 3.2040   | _ | 10.64.125.32                                 |  |
| 65993                       | 4610 | IP API A | У | 10.64.125.72                                 |  |
|                             | 1    | 3.2040   | _ | 10.64.125.32                                 |  |
| 65994                       | 4610 | IP API A | У | 10.64.125.72                                 |  |
|                             | 1    | 3.2040   | - | 10.64.125.32                                 |  |
|                             |      |          |   |                                              |  |

### 9.2. Verify Avaya Proactive Contact

Log in to the Linux shell of the Proactive Contact server, and issue the "netstat | grep enserver" command. Verify that there is an entry showing an **ESTABLISHED** connection between Proactive Contact and Encore, as shown below.

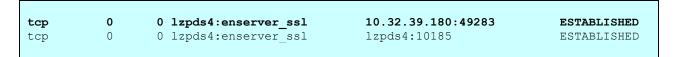

### 9.3. Verify Avaya Aura® Application Enablement Services

On Application Enablement Services, verify status of the TSAPI link by selecting **Status** → **Status and Control** → **TSAPI Service Summary** from the left pane. The **TSAPI Link Details** screen is displayed.

Verify that **Status** is "Talking" for the relevant TSAPI link, as shown below.

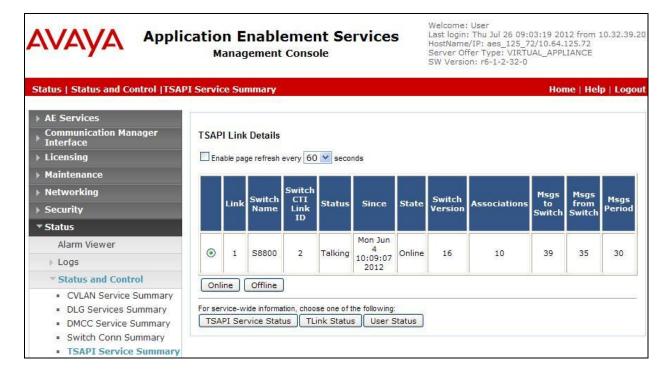

Verify status of the DMCC link by selecting **Status** → **Status and Control** → **DMCC Service Summary** from the left pane. The **DMCC Service Summary** – **Session Summary** screen is displayed.

In the lower portion of the screen, verify that there is an active session with the Encore user name from **Section 6.7**, and that **# of Associated Devices** reflects the number of softphones from **Section 8.1**.

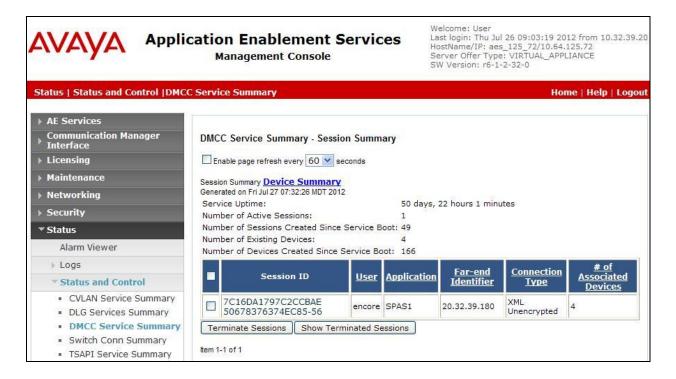

### 9.4. Verify dvsAnalytics Encore

Start a job on Proactive Contact, and log an agent in to handle and complete a call. Access the Encore web interface by using the URL "http://ip-address/encore" in an Internet browser window, where "ip-address" is the IP address of the Encore server. The **encore** screen is displayed. Click **Login** and log in using the appropriate credentials.

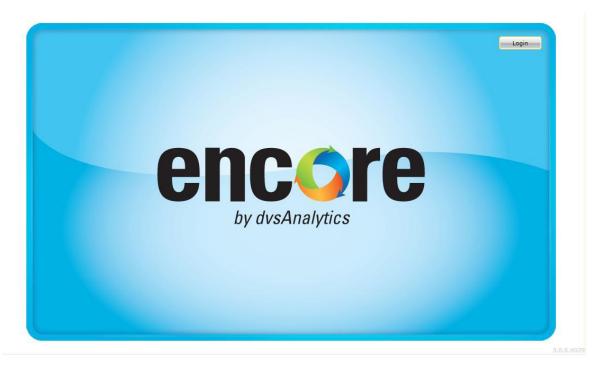

The **encore** screen is updated with a list of call recordings. Verify that there is an entry in the right pane reflecting the last call, with proper values in the relevant fields.

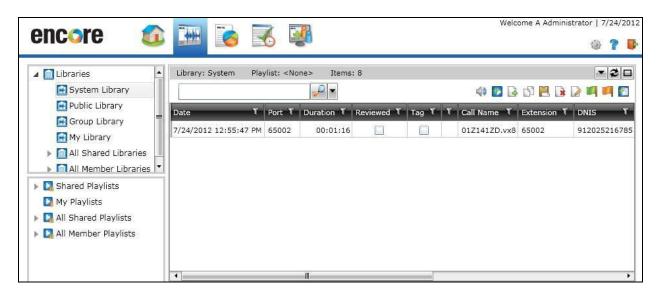

Right click on the entry and select **Play** to listen to the playback. Verify that the screen is updated and that the call recording is played back.

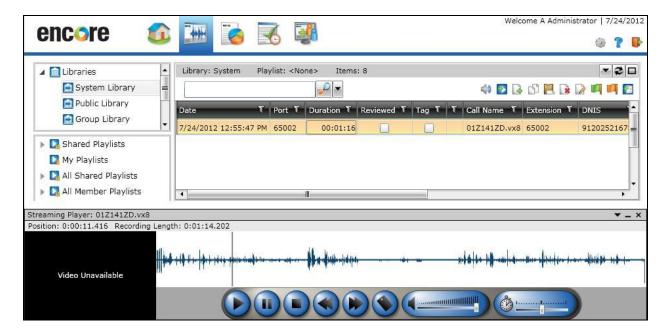

### 10. Conclusion

These Application Notes describe the configuration steps required for dvsAnaltyics Encore to successfully interoperate with Avaya Proactive Contact with CTI and Avaya Aura® Application Enablement Services. All feature and serviceability test cases were completed with observations noted in **Section 2.2**.

#### 11. Additional References

This section references the product documentation relevant to these Application Notes.

- **1.** *Administering Avaya Aura*<sup>TM</sup> *Communication Manager*, Document 03-300509, Issue 6.0, Release 6.0, June 2010, available at <a href="http://support.avaya.com">http://support.avaya.com</a>.
- **2.** Avaya Aura® Application Enablement Services Administration and Maintenance Guide, Release 6.1, Issue 2, February 2011, available at <a href="http://support.avaya.com">http://support.avaya.com</a>.
- **3.** *Administering Avaya Proactive Contact*, Release 5.0, April 2012, available at <a href="http://support.avaya.com">http://support.avaya.com</a>.
- **4.** Avaya Aura TM Communication Manager TSAPI Integration Guide, Release 2.3.3, April 18, 2012, available from dvsAnalytics Support.
- **5.** Avaya Aura<sup>TM</sup> Communication Manager TSAPI Installation Addendum, Release 2.3.3, April 30, 2012, available from dvsAnalytics Support.
- **6.** Avaya Proactive Contact Dialer Integration Guide, Release 2.3.3, April 30, 2012, available from dvsAnalytics Support.
- **7.** Avaya Proactive Contact Dialer Installation Addendum, Release 2.3.3, April 30, 2012, available from dvsAnalytics Support.

#### ©2012 Avaya Inc. All Rights Reserved.

Avaya and the Avaya Logo are trademarks of Avaya Inc. All trademarks identified by ® and TM are registered trademarks or trademarks, respectively, of Avaya Inc. All other trademarks are the property of their respective owners. The information provided in these Application Notes is subject to change without notice. The configurations, technical data, and recommendations provided in these Application Notes are believed to be accurate and dependable, but are presented without express or implied warranty. Users are responsible for their application of any products specified in these Application Notes.

Please e-mail any questions or comments pertaining to these Application Notes along with the full title name and filename, located in the lower right corner, directly to the Avaya DevConnect Program at <a href="mailto:devconnect@avaya.com">devconnect@avaya.com</a>.